# **Amazon Product Importer User Guide - Magento 1**

by CedCommerce Products Documentation

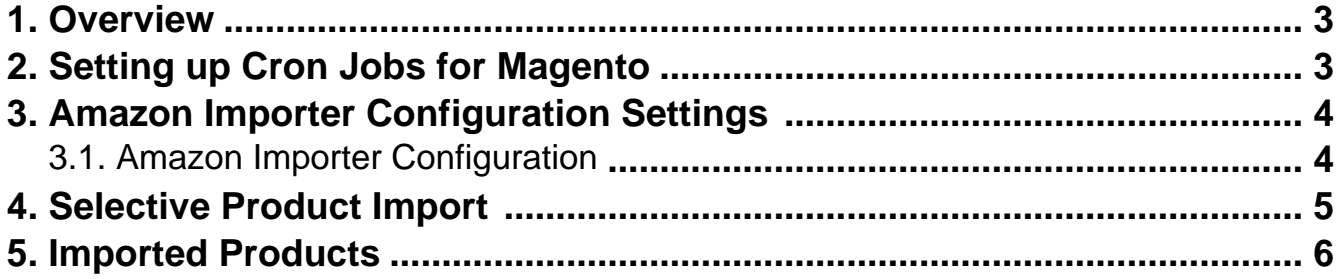

## <span id="page-2-0"></span>**1. Overview**

To help the merchants who already have their products on Amazon, import the products on their Magento store, CedCommerce comes with the **Amazon Product Importer for Magento 1** solution! With this Magento Product Import Extension, now the sellers may easily import all their products from Amazon Marketplace to their Magento admin panel, and from there, they may take those products to their Magento store.

Read on and discover about the uncomplicated procedure that a seller needs to undergo to make the business a huge success, with unprecedented results.

# **2. Setting up Cron Jobs for Magento**

After installing the extension for Magento 1, you need to set up the Cron Settings for Magento **in case it is not there,** so that it enables the set of actions to take place after a particular time interval.

Various Magento features need at least one Cron job to schedule the activities in future. Some of those activities are:

- Catalog Price Rules
- Newsletters
- Generating Google sitemaps
- Customer Alerts/Notifications (product price change, product back in stock)
- Reindexing
- Private sales (Magento Commerce only)
- Automatic updating of currency rates
- All Magento e-mails (including order confirmation and transactional)

### **How to do that?**

To create a cron job as the user who runs Apache, the following commands in the order shown:

1. Create or edit a crontab for the Apache user:

crontab -u apache-user-name -e

2. A text editor displays. (You might need to choose a text editor first.) In the editor, enter the following:

\* \* \* \* \* /bin/sh /[your Magento install dir]/cron.sh

For example, for CentOS,

\* \* \* \* \* /bin/sh /var/www/html/magento/cron.sh

3. Save your changes to the crontab and exit the editor.

To know more about it in detail, click here(http://devdocs.magento.com/guides/m1x/install/installing\_install.html?\_ ga=2.225264029.684398870.1523602133-1864476530.1496905446#install-cron) and go through the complete guide to set up Cron Jobs for Magento 1.

# <span id="page-3-0"></span>**3. Amazon Importer Configuration Settings**

Once the retailer completes the installation of Magento 1 store extension successfully, **Amazonimporter** menu can be seen on the top navigation bar of the admin panel. After the merchant successfully creates the Amazon seller panel on Amazon and it is approved by Amazon, the merchant gets the API credentials from Amazon to use it in the process.After successful login to the panel, the admin needs to go through the following steps to set up the configuration.

- Go to the **Magento 1 Admin panel**.
- On the top navigation bar, place cursor on the **Amazonimporter** menu.
- The menu appears as shown in the following figure:

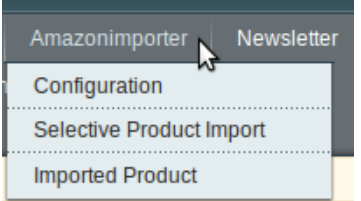

Now click on **Configuration** and you will be navigated to the segment we will discuss in the next section.

## **3.1. Amazon Importer Configuration**

Upon clicking the **Configuration** button, the seller gets navigated to the page with the section shown in the figure below:

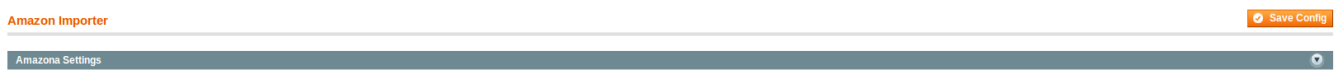

Now click on the tab **Amazon Settings** and it gets expanded as shown below:

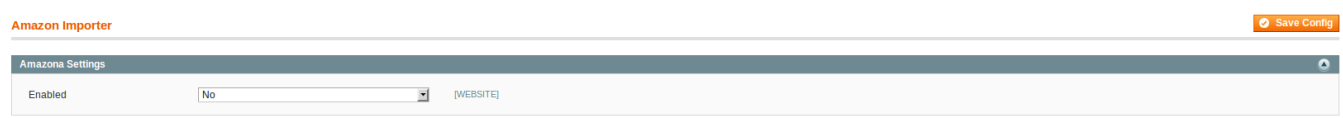

In the **Enabled** section, once you select **Yes,** the tab expands further with all the parts which you need to fill with the information provided by Amazon, as shown in the figure below:

### <span id="page-4-0"></span>**Amazon Importer**

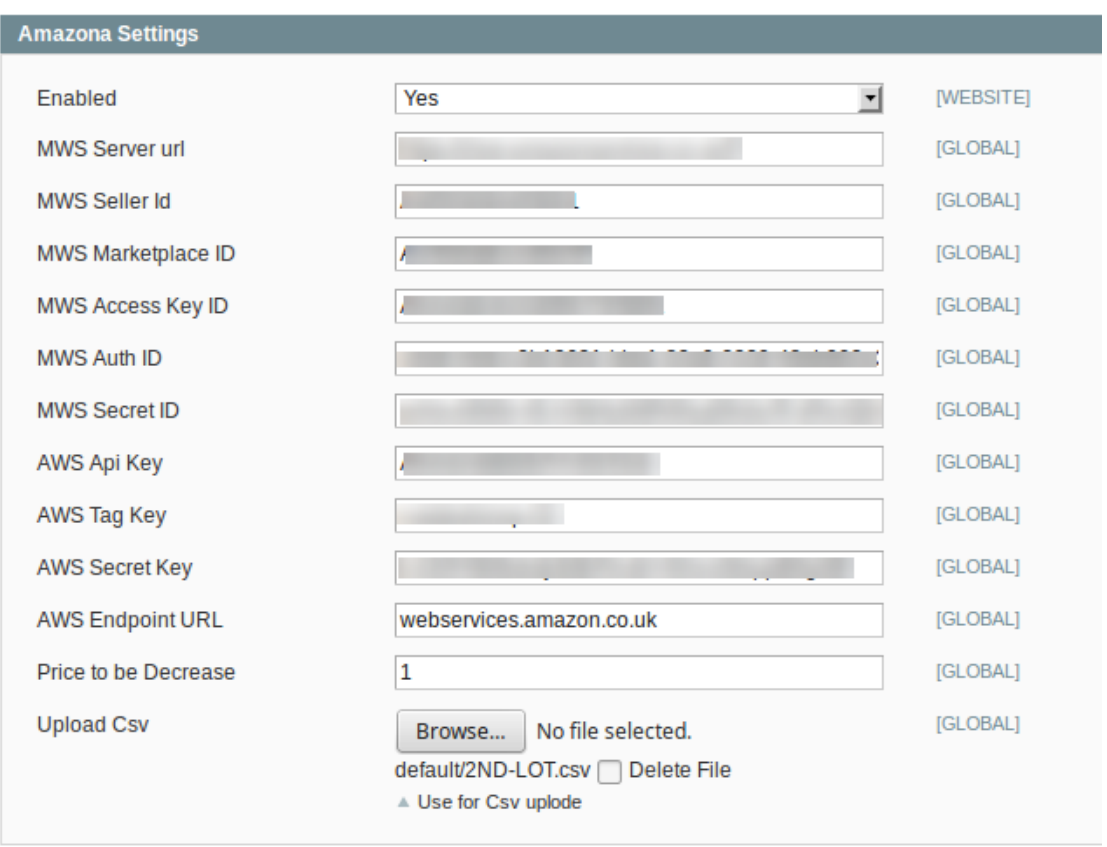

Now take the following steps:

- In the **MWS Server url,** enter the url.
- In the **MWS Seller id**, enter the id.
- In the **MWS Marketplace id**, enter the marketplace ID.
- Enter the access key id in the **MWS Acess Key ID**.
- Enter the **MWS Auth ID** in the next bar.
- In **MWS Secret ID**, enter the same.
- **AWS API key** needs to be entered in the next bar.
- Enter **AWS Tag Key** in the next bar.
- In the next bar, enter the **AWS Secret Key**.
- Enter the **AWS Endpoint URL** in the required bar.
- In the **Price to be Decrease** bar enter the price by which you want the price of your product to be decreased from your the Amazon marketplace.
- At last, you have the option to Upload CSV, by which you may be selective while importing the products from Amazon. It means that you may select product(s) that you want to be imported from Amazon in the CSV format (with seller SKU and ASIN )of products .

Once done with filling the required details in the section explained above, click on the **Save Config** button to save all the actions you've taken so far on this page while doing the configuration.

# **4. Selective Product Import**

<span id="page-5-0"></span>After the configuration part is done, you are ready to start the importing process for the products.

For this, you need to:

- Go to the Magento Admin Panel.
- Place the cursor on **Amazonimporter** on the panel's top navigation bar, and you will see the following part:

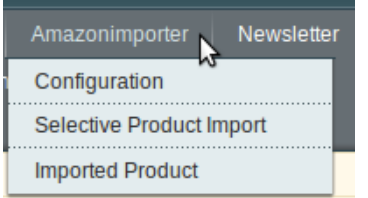

Now click on the **Selective Product Import** and you will come across the page as shown below:

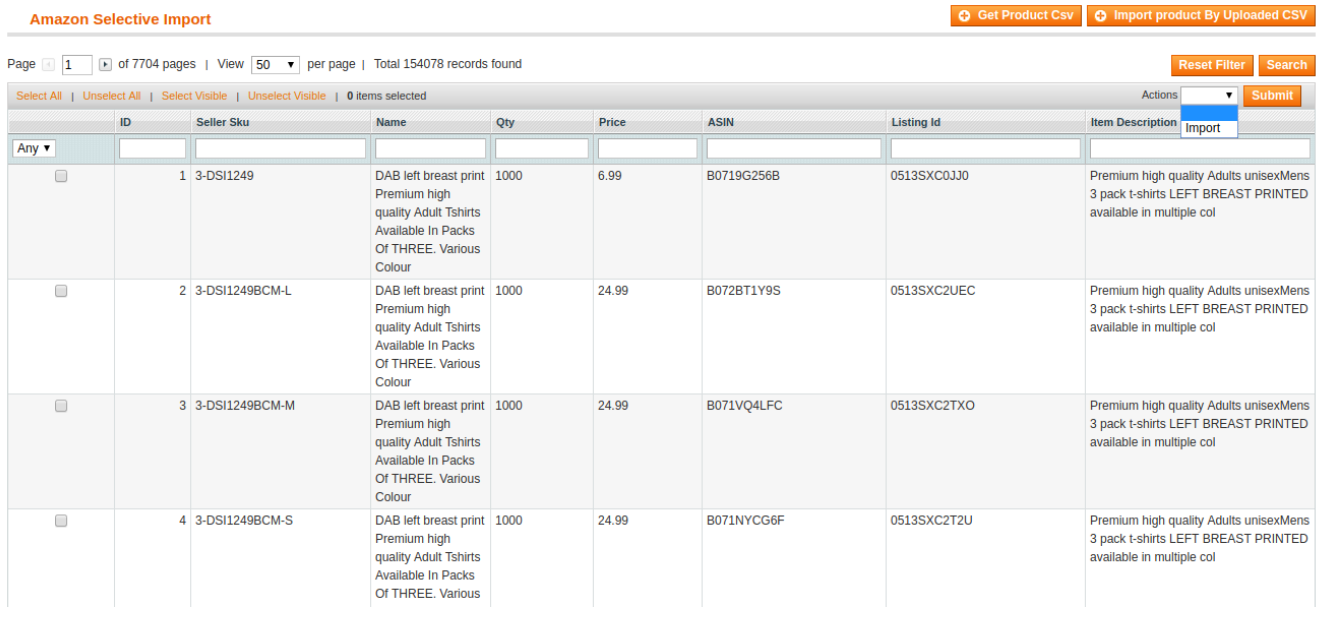

Now as seen on the top right part of the page, you have two options to import the products –

- By the uploaded CSV that you uploaded in the Configuration section by clicking on **Import Product by Uploaded CSV.**
- By clicking on **Get Product CSV,** it will fetch all your Amazon products in CSV format.
- The products will be listed as shown in the figure above.

Now, you may import these listed products by selecting them all or by selecting the products you want to be imported.

- Just select the product(s), and in the **Actions** bar, select **Import**.
- Now all your products will be successfully imported.

# **5. Imported Products**

Done with the importing of your Amazon products to your Magento Admin Panel and then to your Magento frontend store, you can manage your products further in the section called **Amazon Imported Product.**

For doing so, you need to do the following:

- Go to your Magento Admin Panel.
- Place cursor on the top navigation bar of **Amazonimporter** an you will see the following menu:

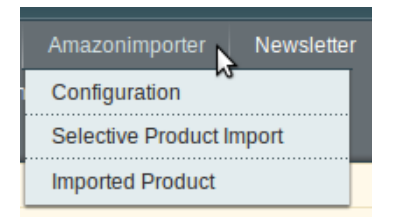

• Now click on *Imported Product*. You will be taken to a page with the following section:

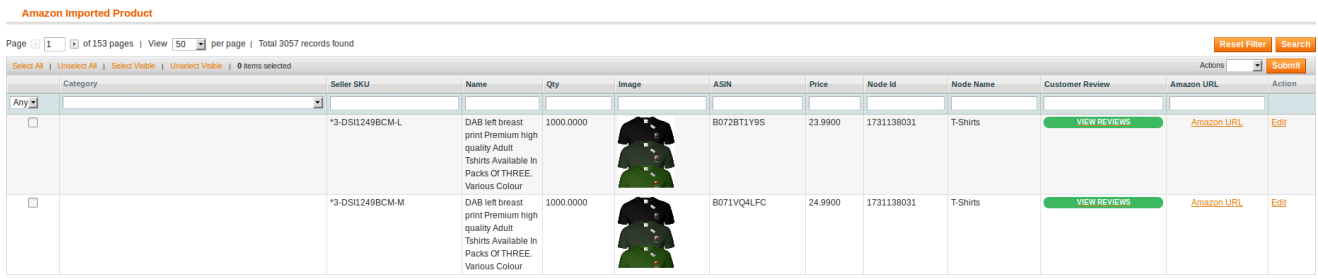

- Here, you may see the imported products as shown in the figure above.
- Now in this section, you go through many important actions:
	- You may see the reviews of the product by clicking on **View Reviews.** It looks like the image below.

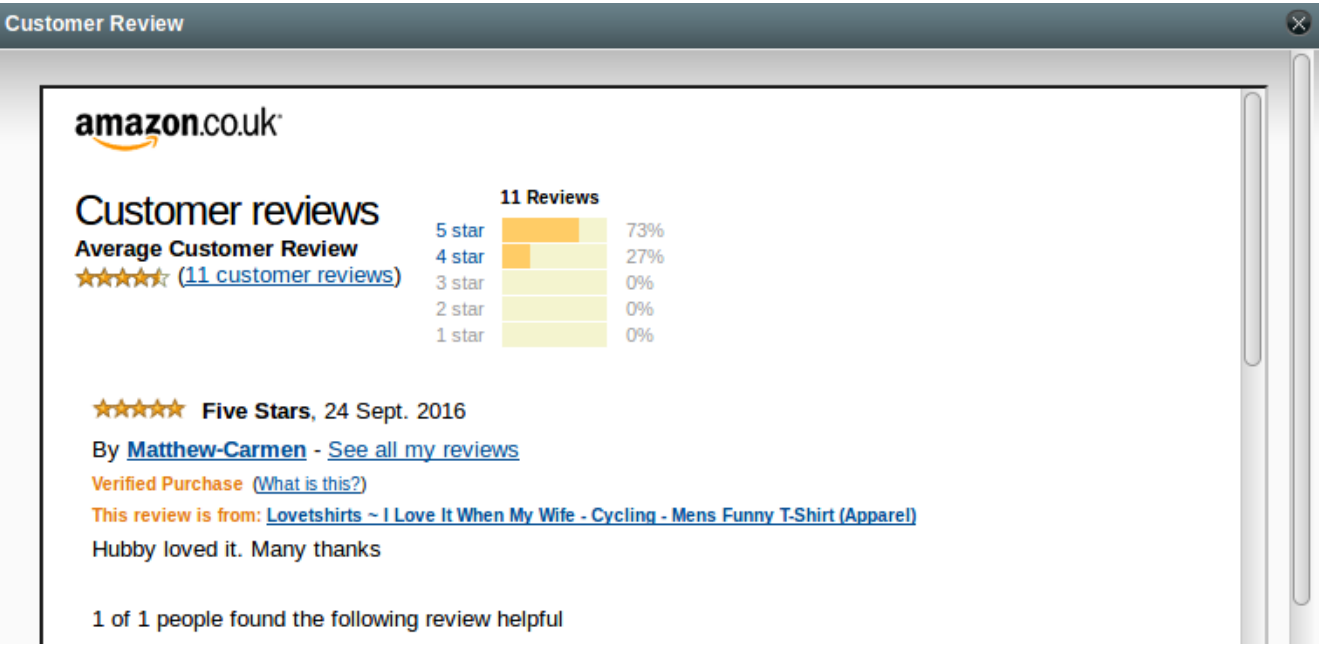

You may see the product on Amazon marketplace by clicking on **Amazon URL** adjacent to product in the second last column and will be seeing the product on Amazon as:

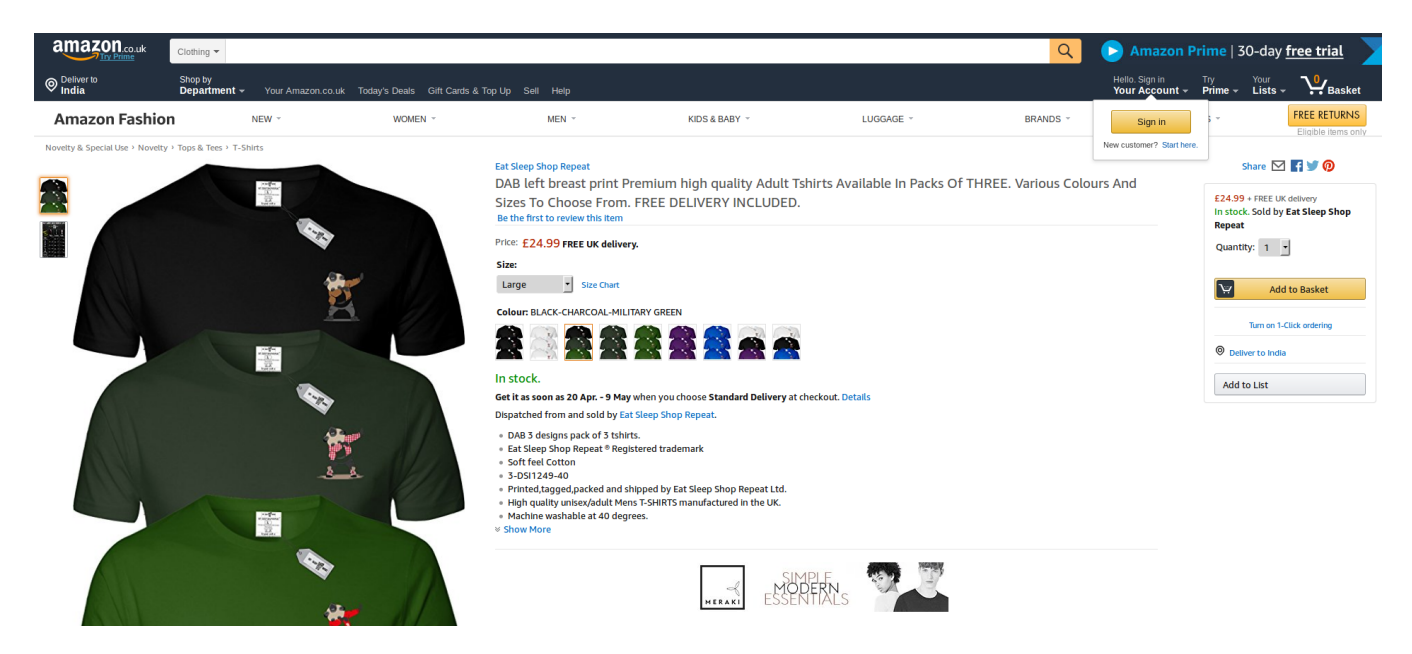

You may also edit the product details by clicking on **Edit,** adjacent to the product in the last column, and will come across the sections as shown below:

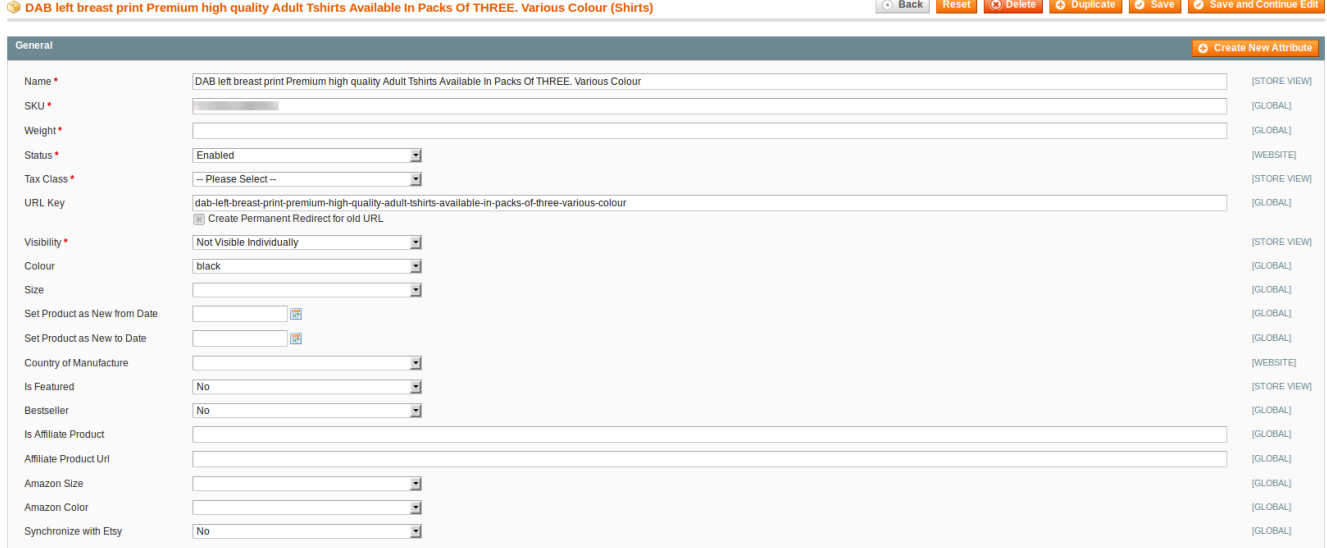

If and when you have made changes, you may save it by clicking on the **Save** button on the top right of the page.

On this page, you may **Enable**, **Disable**. or **Delete** any product that you now don't want to be either on your admin panel or your store's front-end.

For that,

Select the product, and in the **Actions** bar, you see three options of **Enable**, **Disable**, and **Delete** as shown below**.**

#### **Amazon Imported Product**

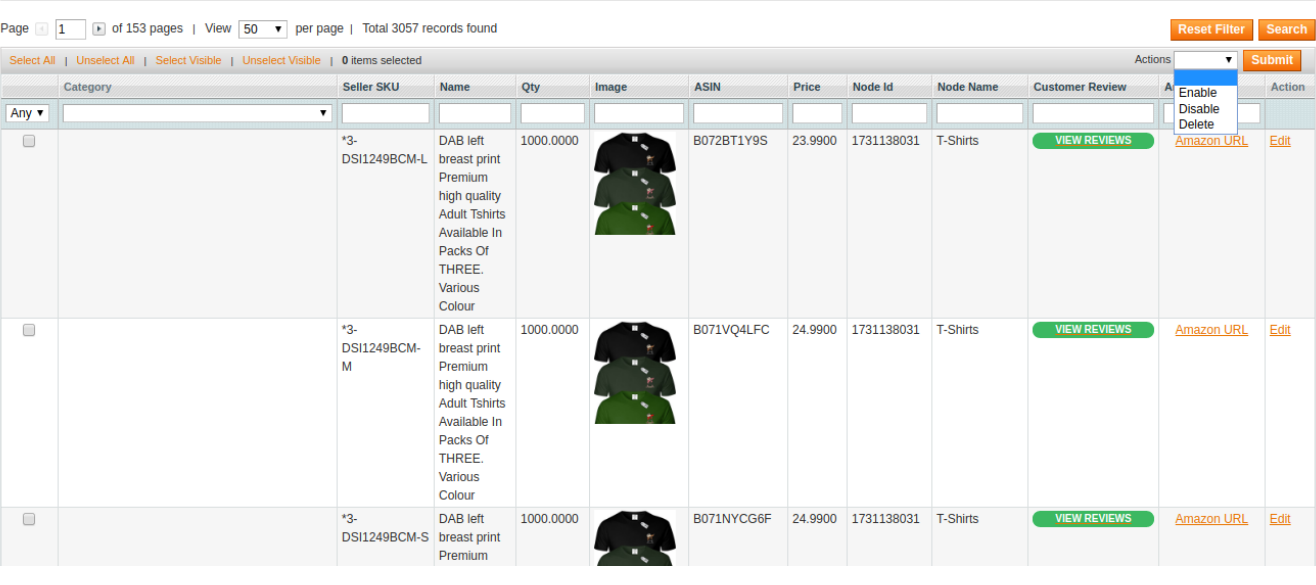

- You may take the required action and your product will be:
	- **Enabled** to be shown on Magento store, or
	- **Disabled** not to be shown on Magento store, or
	- **Deleted** from your admin panel and as a result, from your Magento store.